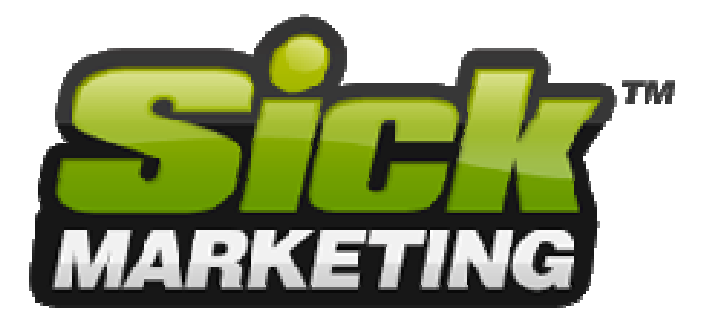

# **Sick Submitter 3.0 Quick Start Guide**

After launching Sick Submitter a series of start up tests will be automatically performed. If any tests fail (see image below) a description and fix will be displayed.

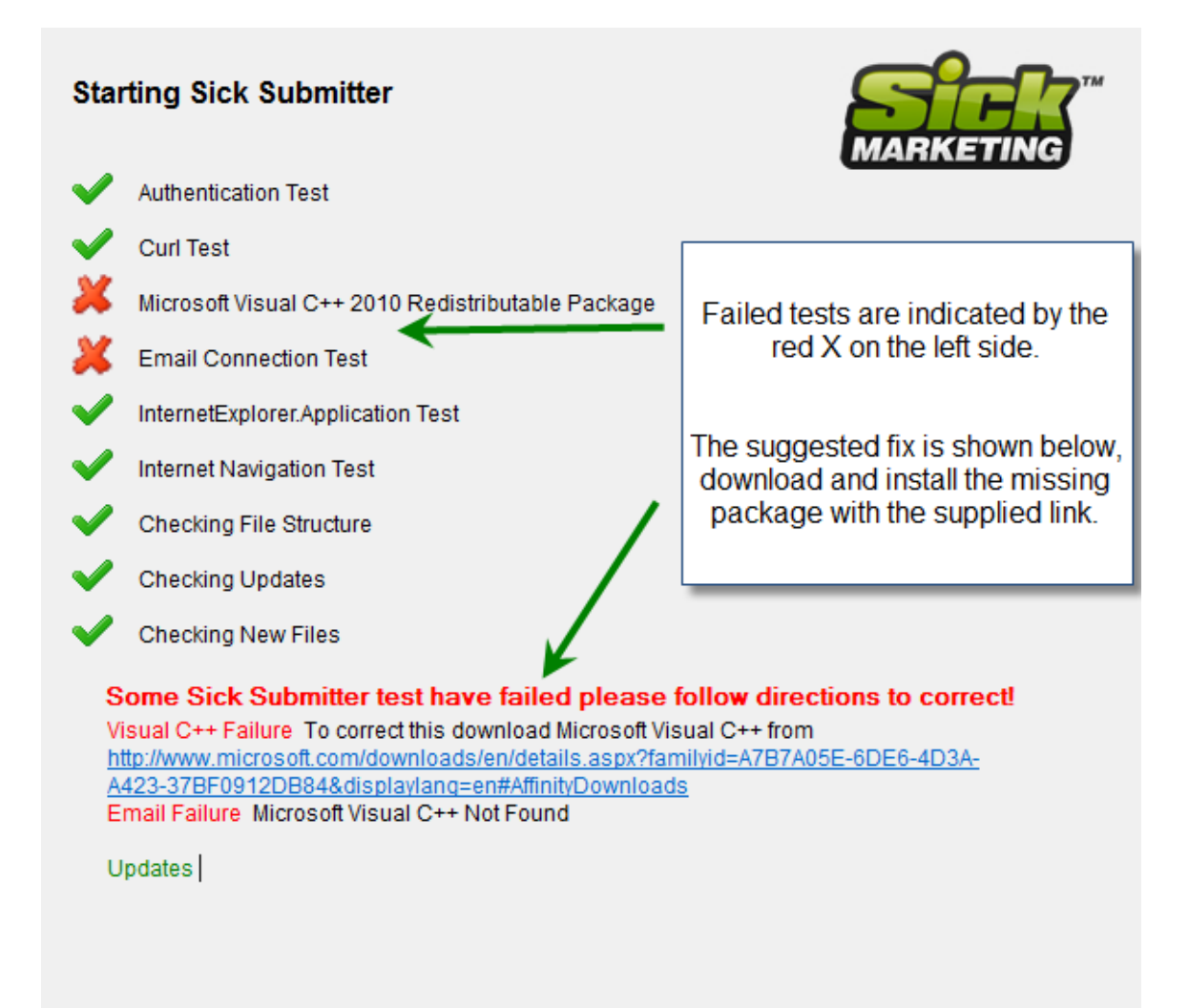

Did you fix? Retry startup test

Click here to continue WITHOUT fixing

Once you have successfully passed the start up tests Sick Submitter is ready to run.

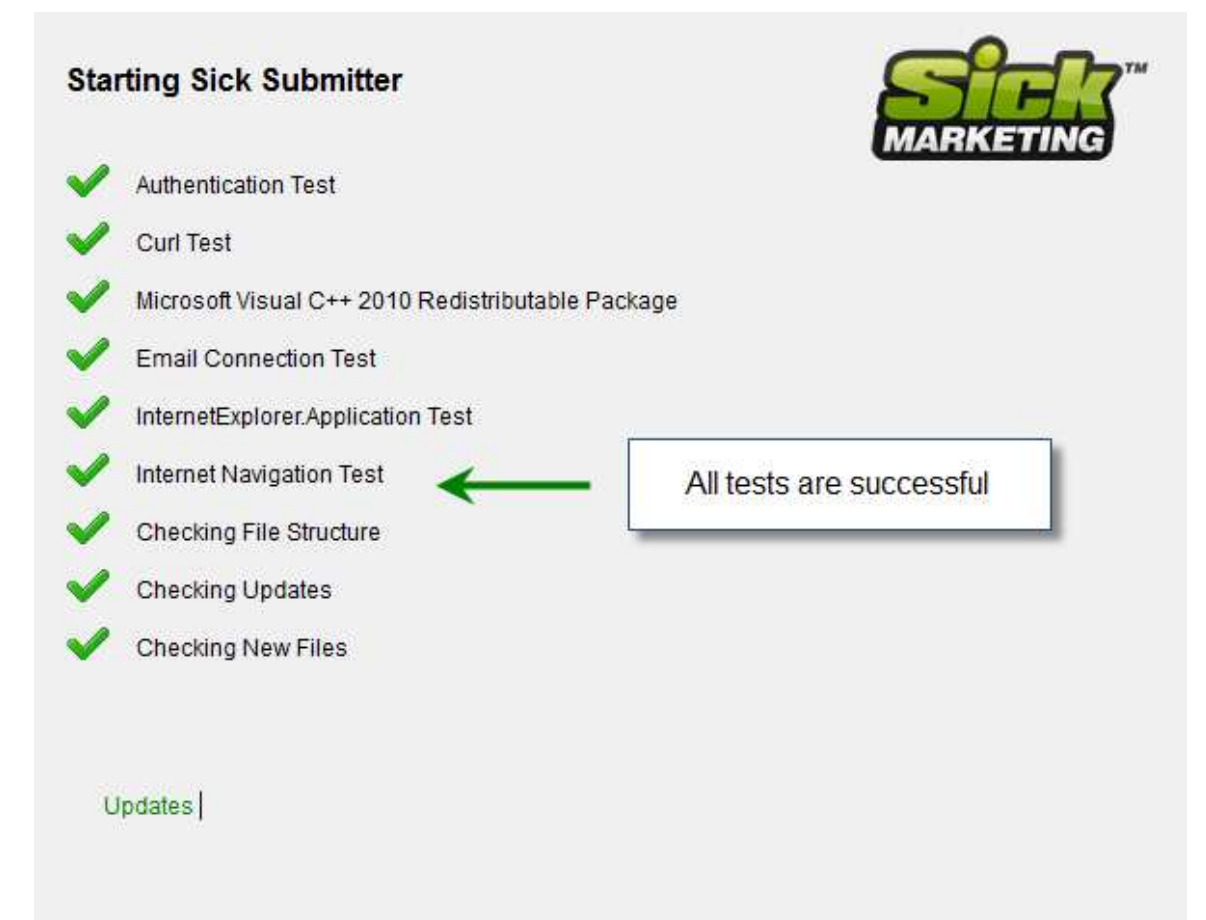

Once Sick Submitter is launched check to see if you are logged in.

### *Trial users will not have a user name or password.*

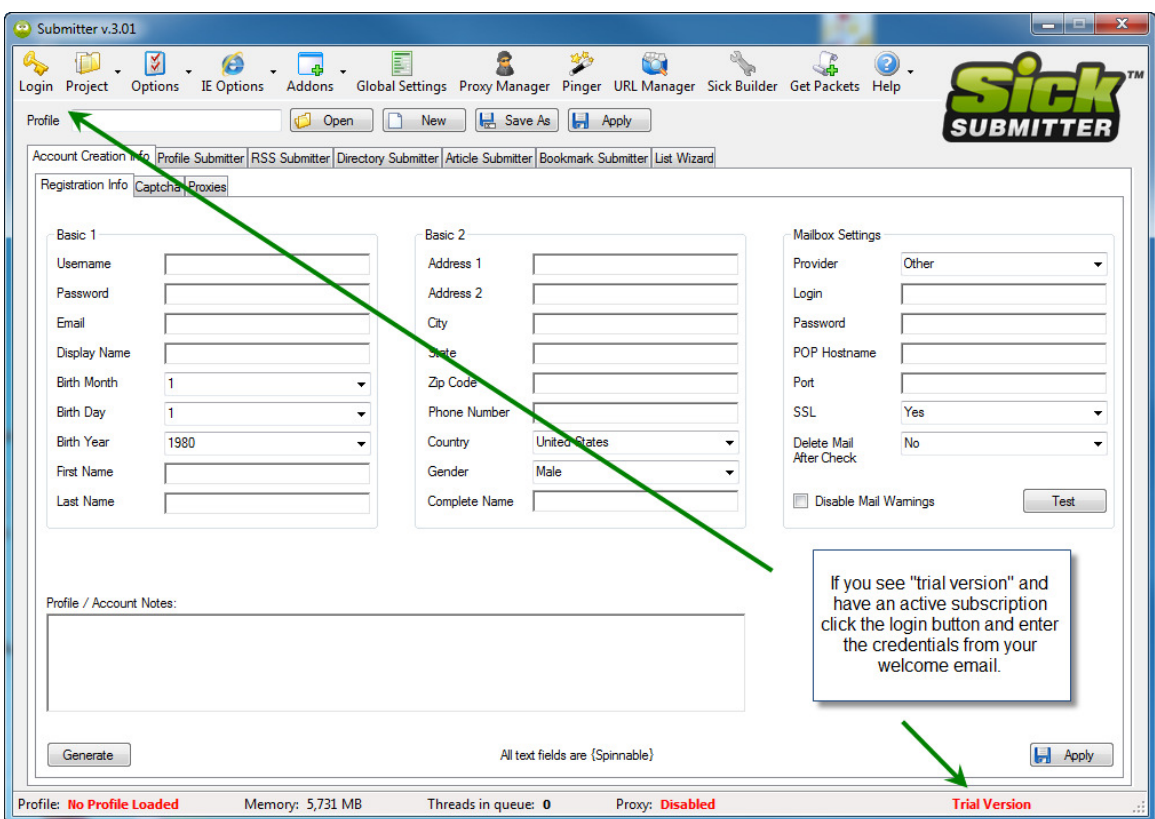

Once logged in the Trial Version message will read Full Version.

# **Account Creation Info**

The first tab is named Account Creation Info. This will be the personal information used to create your accounts. The Generate function pulls from hundreds of thousands of paired combinations. Male names are marked as male, female as female, and City, State Zip all match to a valid geographic location.

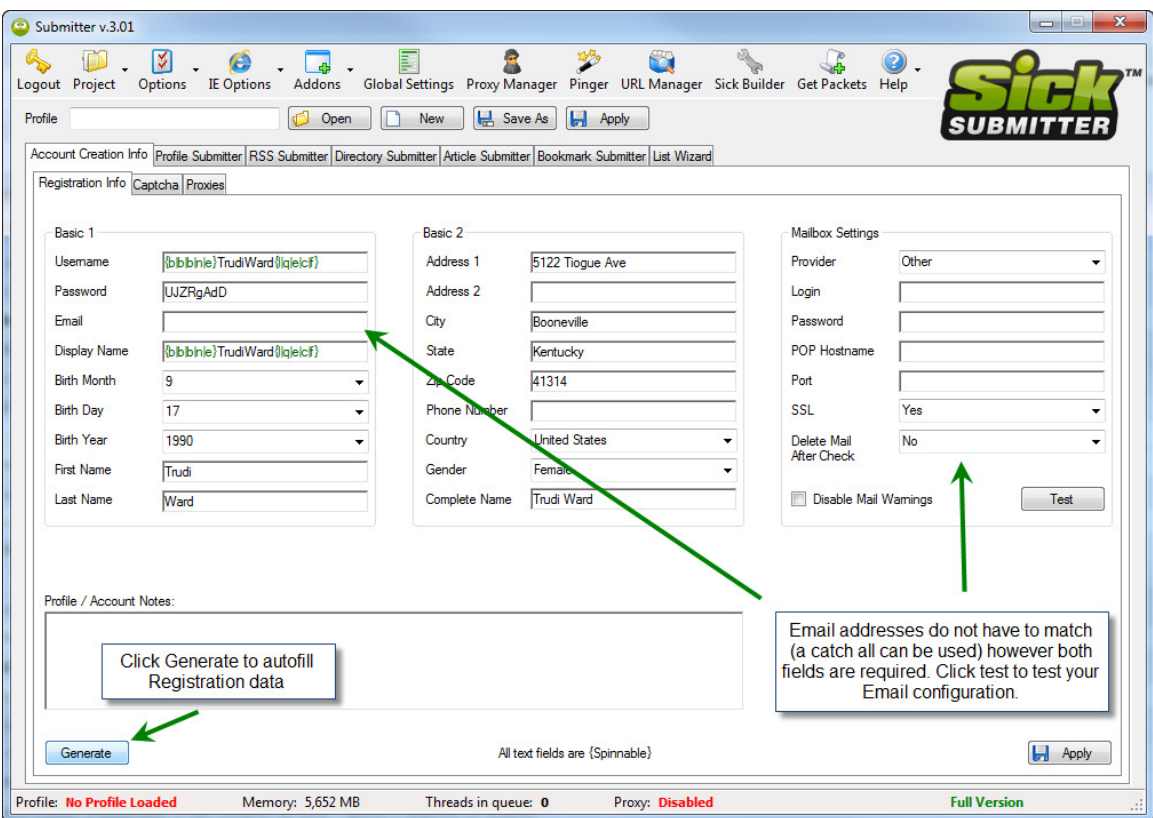

Data spinning is available for any text field and is added by default when using auto generated data. Remember all user names, display names and emails must be unique.

The Email box on the left is the one used for any site communication and account verification. It can be forwarded to a different email address for ease of use. The Mailbox Settings on the right are used to auto check and verify your new accounts. Several provider settings are loaded by default, or choose other to add your own. Once all information is added click Test.

### **Click Save As to save your profile, and remember to click Apply on each future tab.**

The Captcha tab can be used to save Captcha data for single runs. If you are using the same Captcha data for each run, click the Global Settings button and enter your information there.

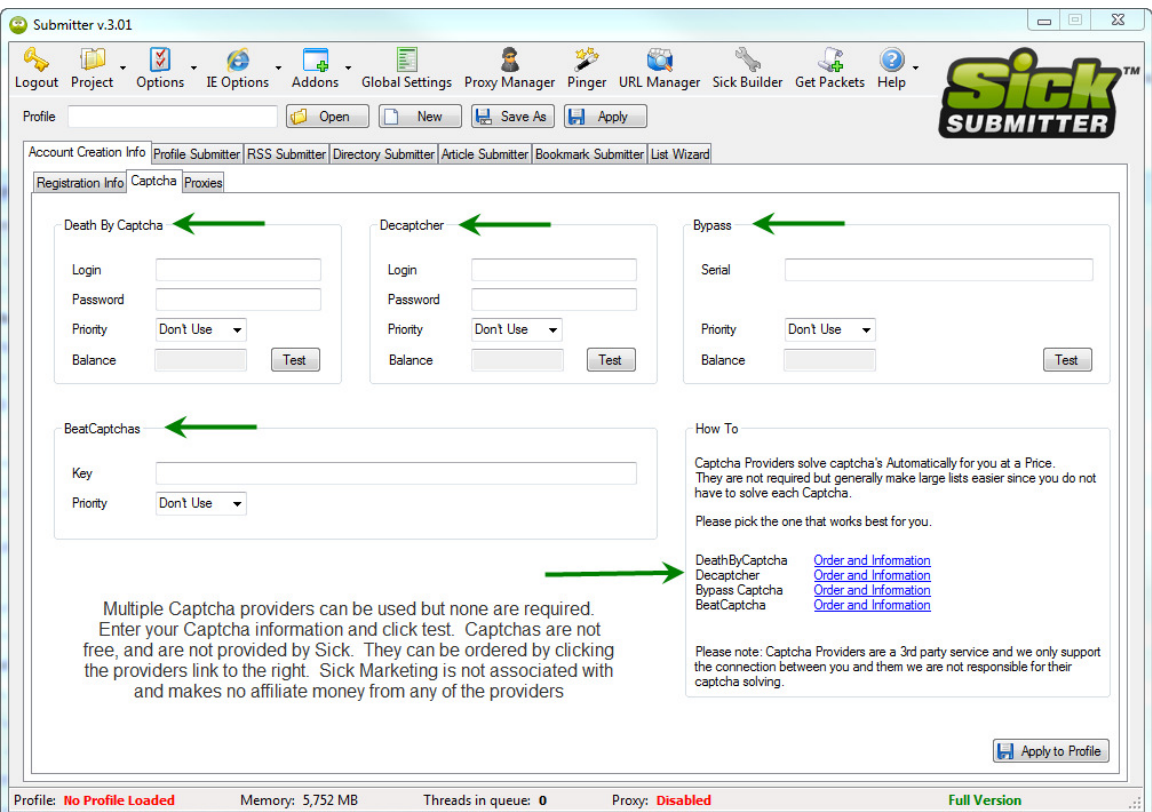

A priority can be used for each provider, each priority should be different (1-4). You are not required to use a captcha provider however it will help to automate your link building process.

Please note Sick Marketing is not affiliated with any of the captcha providers.

Multiple providers are available and we suggest you have more than one. Captcha provider down time and slow captcha solves will occur.

Proxies can be used to protect your IP. Set use proxies to Yes, and set the time to auto rotate the proxies you have. We suggest purchasing proxies if you wish to use them, however we have built a proxy harvester into Sick Submitter which uses several public sites to gather free proxies.

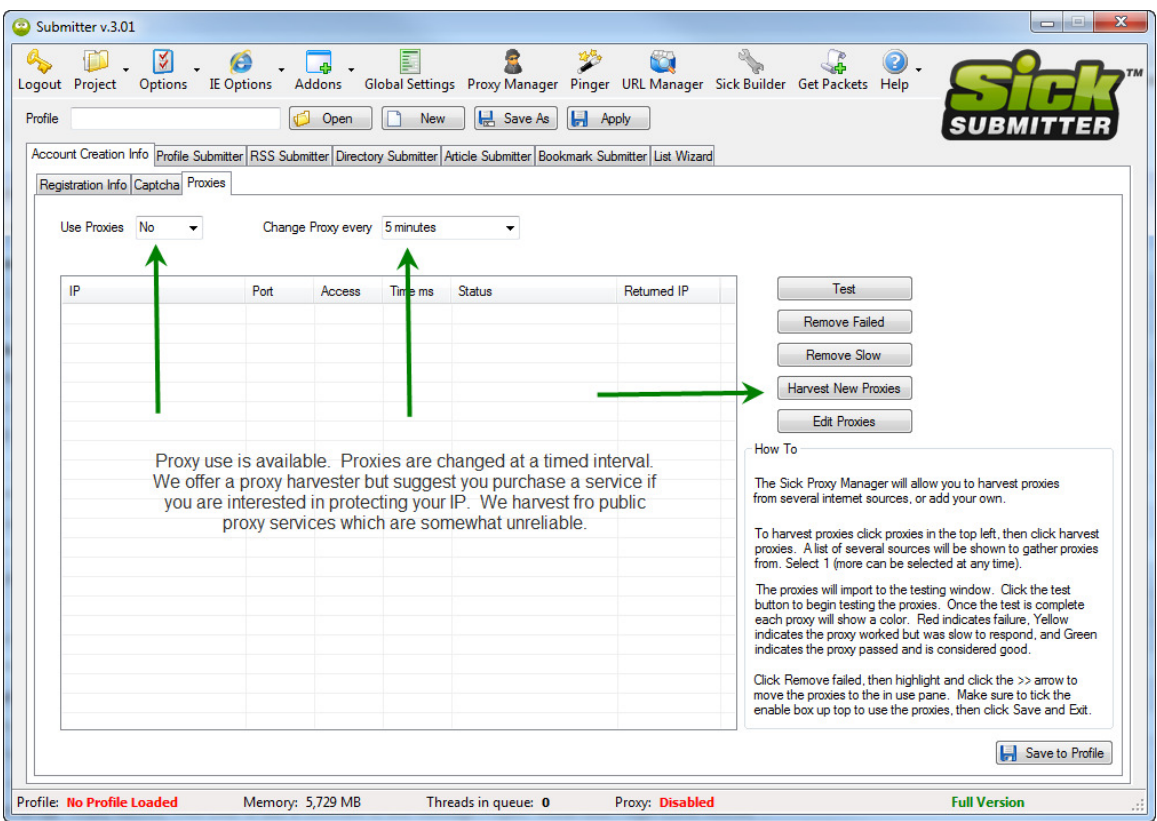

# **Submitting Your Links**

The next 5 sections Profile Submitter, RSS Submitter, Directory Submitter, Article Submitter, and Bookmark Submitter can all be used to create a diverse back linking strategy.

Each will require different information to create your account and submit links, and you should fill out as much information as possible for each tab. Packets and Templates vary, which means one packet may utilize data differently from the next.

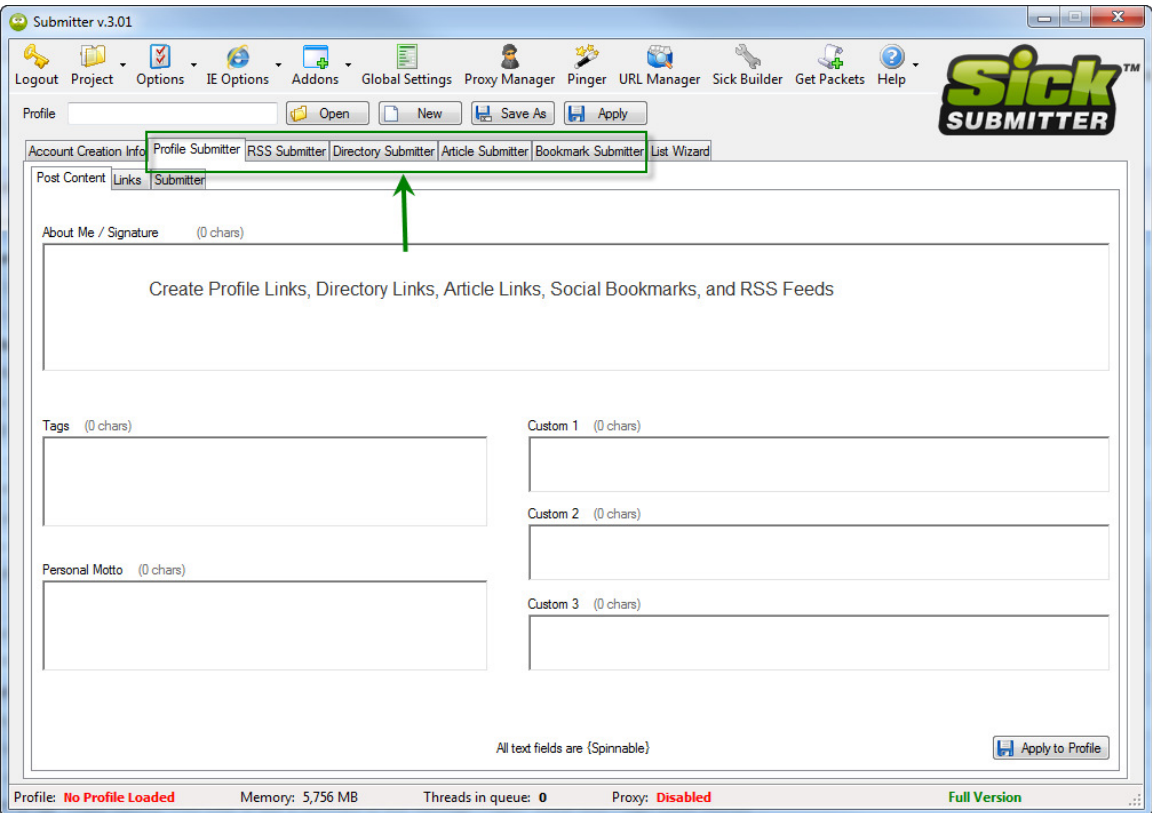

## **Profile Submitter**

The Profile Submitter tab has 3 sub tabs labeled Post Content, Links, Submitter.

### **Post Content**

The Post Content tab is used for your about me and signature, tags and a personal motto. This data should be spun so that it is unique. The Custom fields should be ignored unless instructed differently in the packet notes.

#### **Links**

The Links tab is where you place your links. The title box should be filled with your keyword. It will be used as your anchor text for your created link.

The URL box is used for your site or landing page.

Advanced Links is used to rotate though different URLs, and keywords. If used you must set advanced links to yes. The format for advanced links is below.

http://www.domain.com##Keyword

Or can be spun

http://www.domain.com##{Keyword|Keyword2}

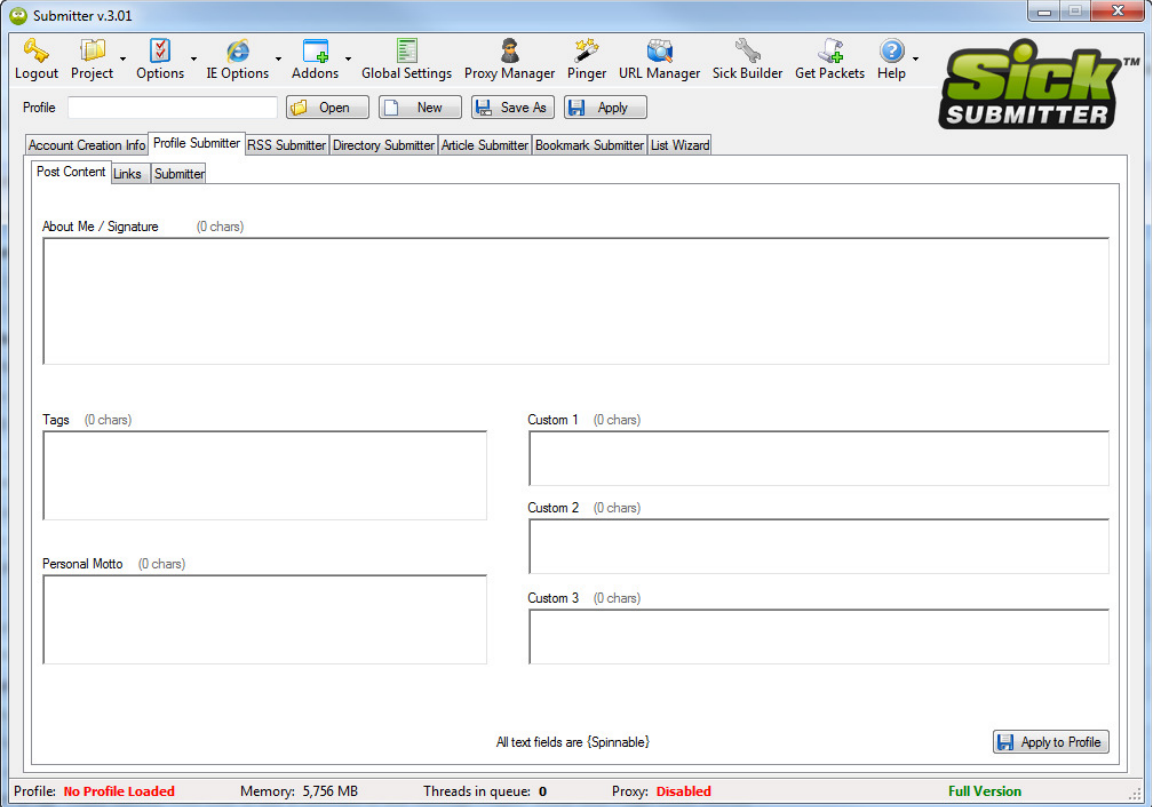

To Submit your Profile Links follow the steps below.

- 1 Make sure a profile is loaded
- 2 Select a site list or packet
- 3 Adjust your threads for visible or hidden, and the number of threads to run
- 4 Select the steps to complete (register, check email, submit, ping)
- 5 Select the sites to build links on
- 6 Click start

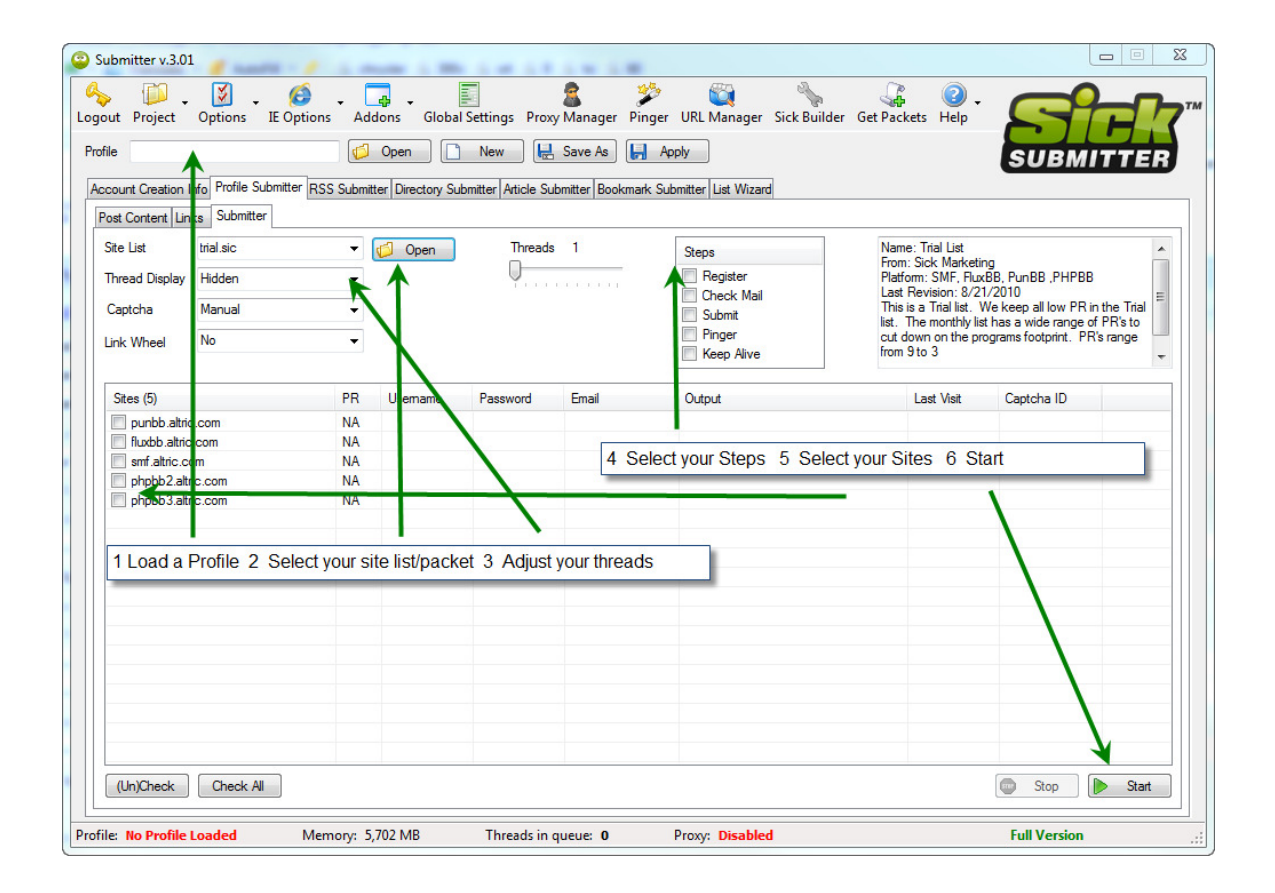

## **RSS Submitter**

The RSS Submitter tab is used to create and submit RSS feeds to help expedite your link indexing.

### **RSS Info Tab**

RSS Title is the title of your RSS Feed. The RSS Description is the description of your RSS feed. RSS URL is the location of your RSS URL Feed.

### **RSS Creator Tab**

If you do not have an RSS Feed, you can use the RSS Creator tab to make one. Add a Feed Name, Feed Description, and URLs to be added to the feed.

Click Grab Last 100 URLs to grab the last 100 Links created.

You can then save the XML file to upload to your site by choosing Save to Disk, or you can save to RSSHolder.com. Once done click Go.

### **Submitter Tab**

The Submitter tab works in the same way the Profile Submitter tab does, please refer to page 10 for an explanation.

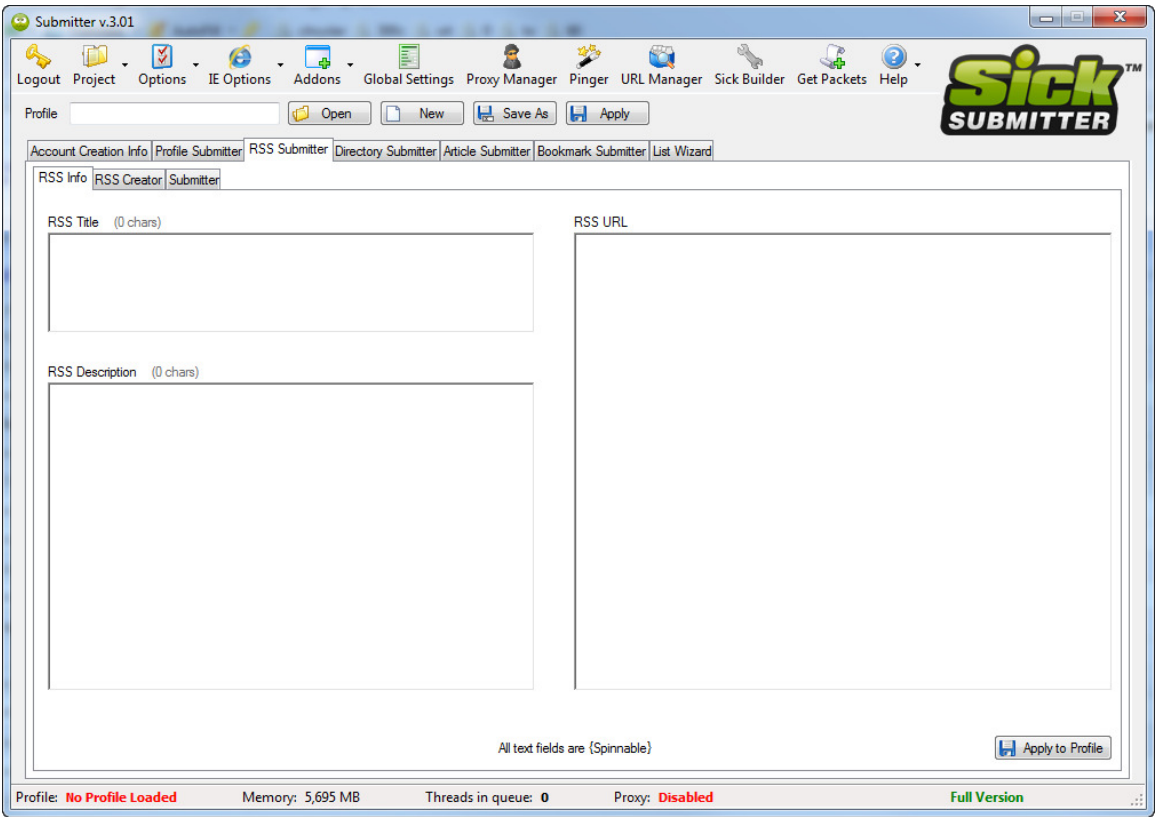

# **Directory Submitter**

### **Directory Info Tab**

Title, Description, URL, and Keywords are all used to submit your site to each directory. Categories are selected based on partial word matches. The keyword Computer will select the first category containing the word Computer. If you are selling Computers you can add negative category keywords to the negative list. Adding the negative keyword Software, would skip any computer category containing the word Software. Multiple Negative keywords can be added and are separated with a comma.

### **Submitter Tab**

The Submitter tab works in the same way the Profile Submitter tab does, please refer to page 10 for an explanation.

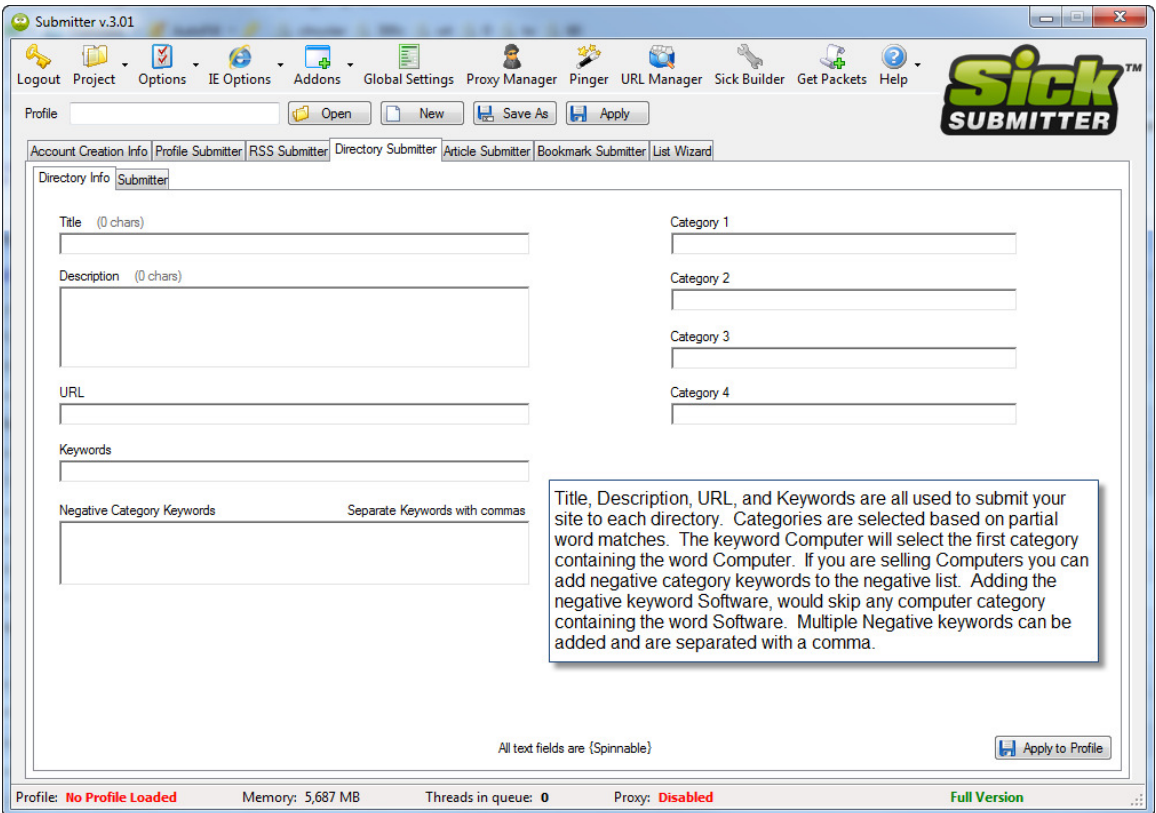

## **Article Submitter**

### **Sign Up Tab**

Add your Pen Name, Website, and an About Me.

### **Article Creator Tab**

On the Article Creator Tab shown specific Article information is required. We have integrated with The Best Spinner for automated content spins. Categories work in the same way as the Directory Categories. See Page 12 for further category explanation.

### **Submitter Tab**

The Submitter tab works in the same way the Profile Submitter tab does, please refer to page 10 for an explanation.

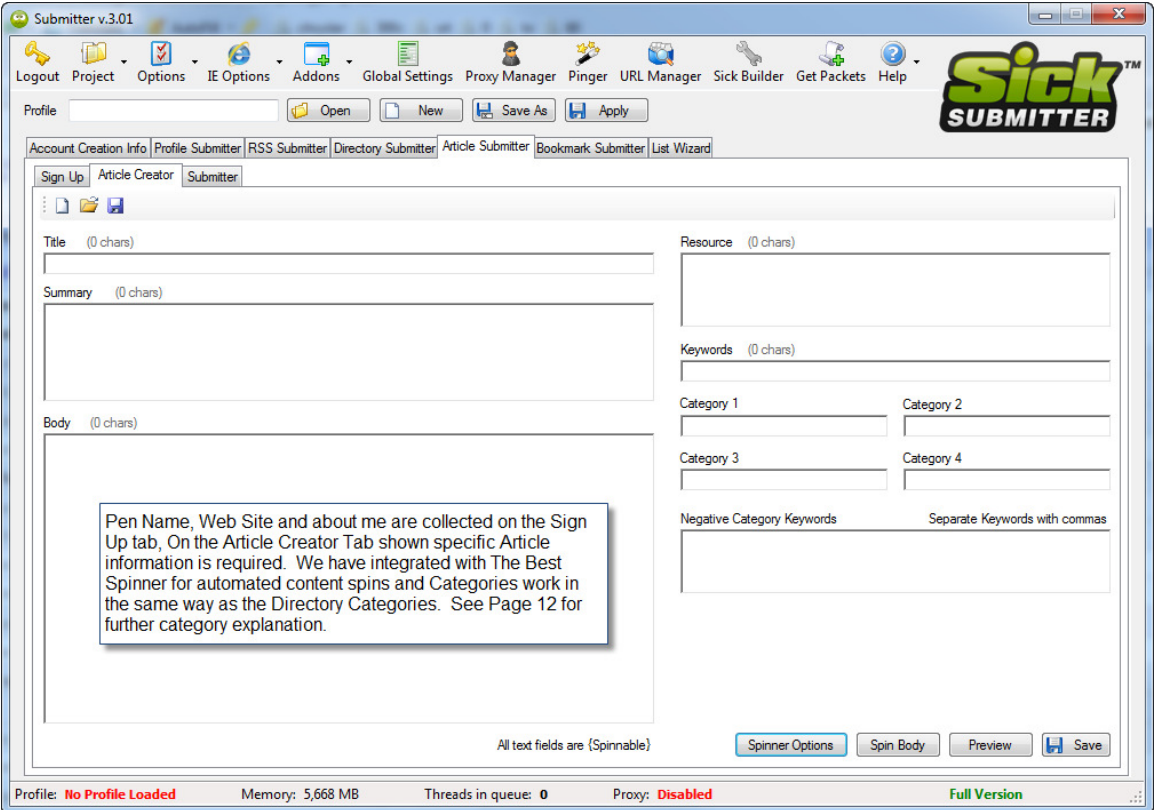

## **Bookmark Submitter**

### **Bookmark Info Tab**

Title, Description and Tags should be filled in. Some sites require a Profile to add a bookmark, if that is the case the profile information at the bottom is used. URLs to bookmark should be added on the right.

Categories work in the same way as the Directory Categories. See Page 12 for further category explanation.

#### **Submitter Tab**

The Submitter tab works in the same way the Profile Submitter tab does, please refer to page 10 for an explanation

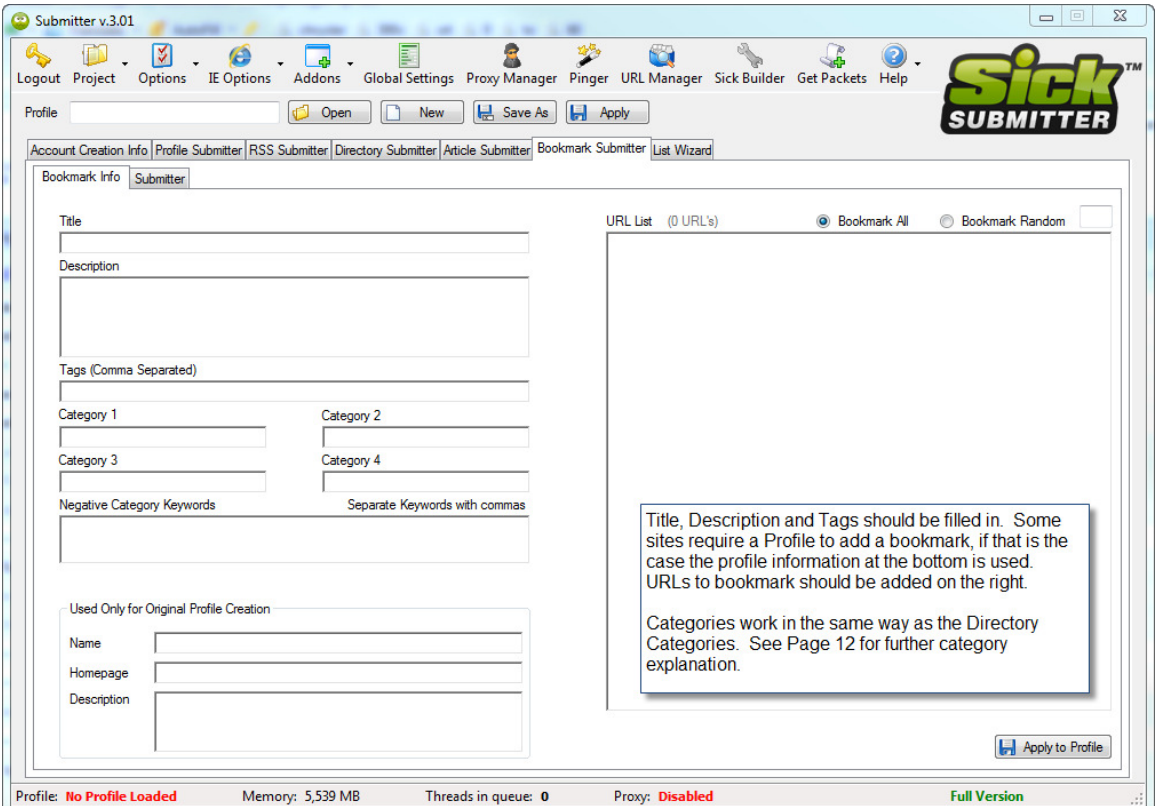

## **List Wizard**

To create your own packet or site list with no coding knowledge you can use the List Wizard. You will need a list of sites all using the same platform. A platform is what a site is built on. Some common platform types are SMF, Expression Engine, and PHP BB. There are hundreds of platforms available on the internet.

Several templates are included with Sick Submitter, and more can be downloaded or purchased from our Packet and Template threads on our forum.

Select the Platform type, paste your URLs in the URL List, then click Create and Save. Once the packet has been saved, users with a valid subscription can use the packet as there own private link building packet or sell/share with other users.

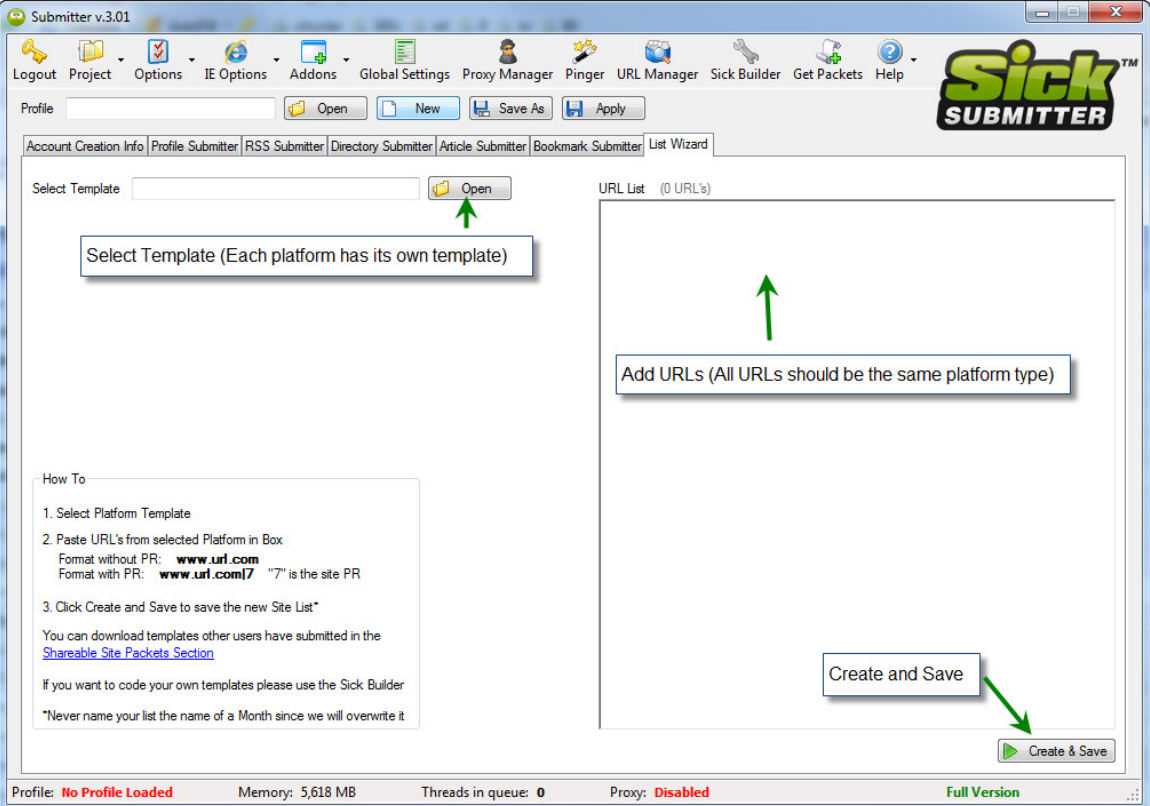